# **EUCHNER**

# **Application**

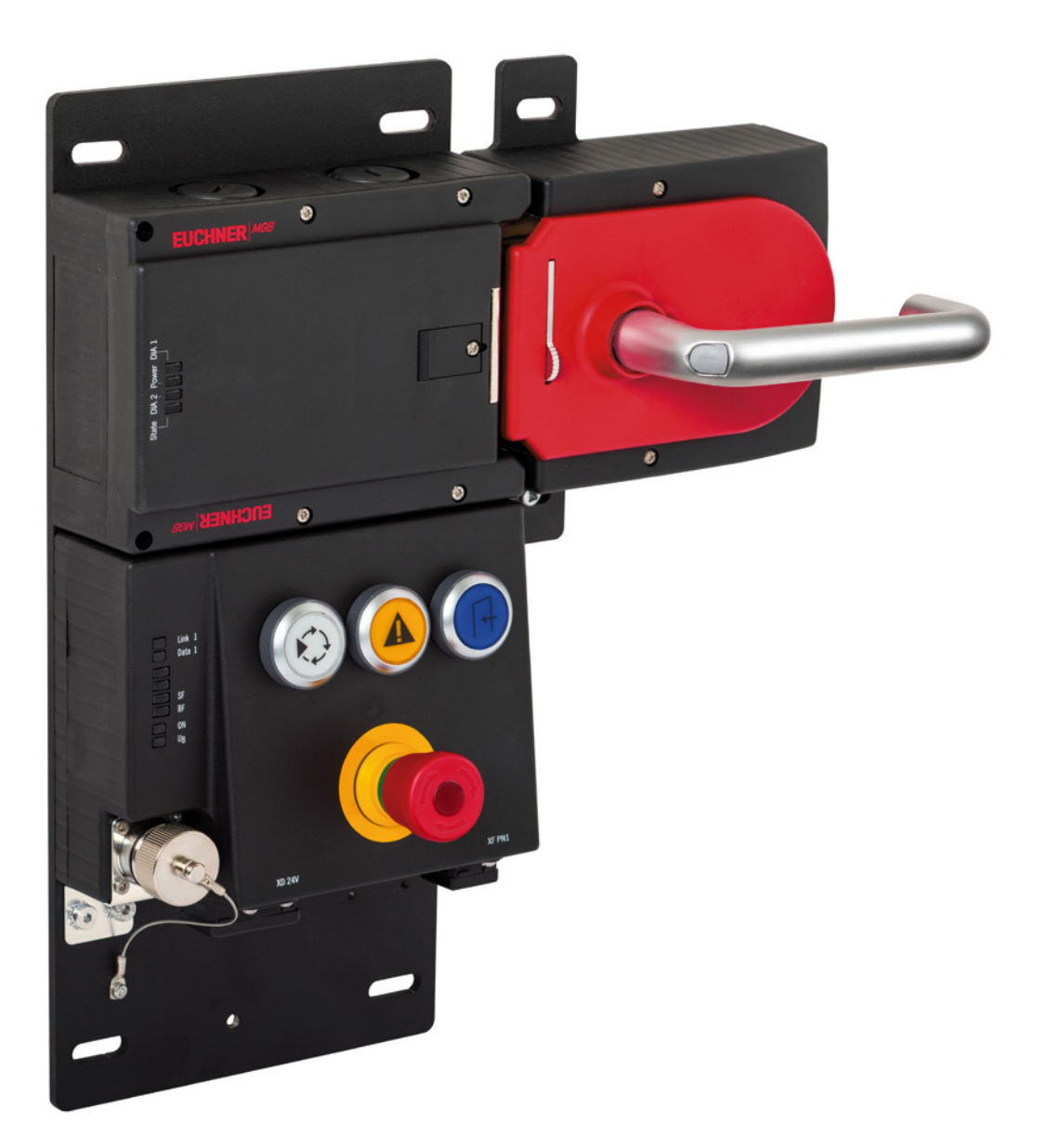

#### **EN Connection of MGB-L1B-EI... to OMRON Sysmac Studio® from V1.45**

# **Contents**

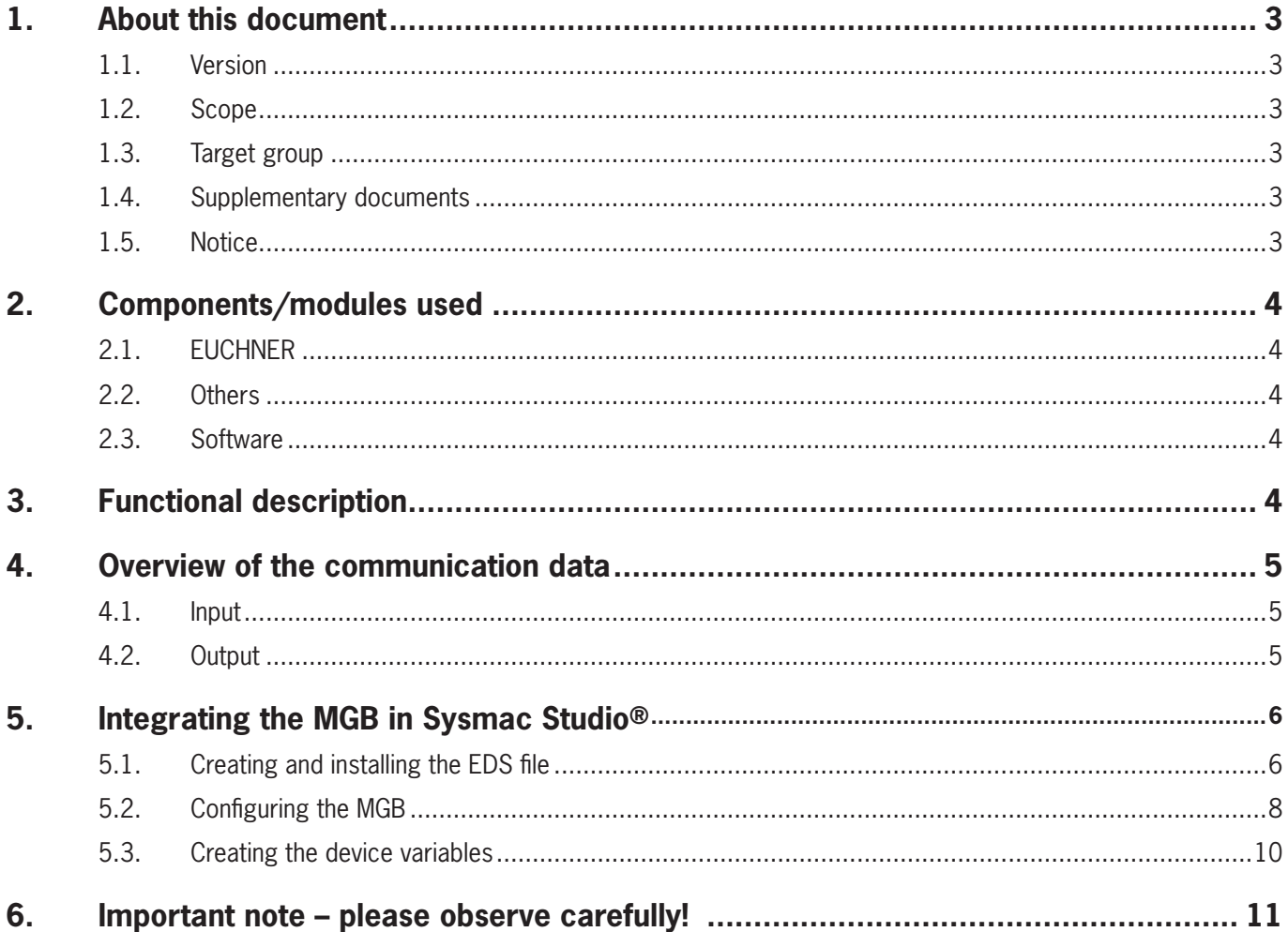

## <span id="page-2-0"></span>**1. About this document**

### **1.1. Version**

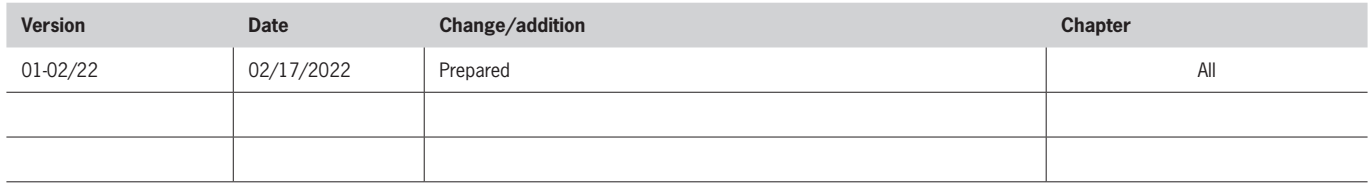

## **1.2. Scope**

The purpose of this document is the integration and configuration of the MGB Ethernet/IP in OMRON Sysmac Studio® from V1.45.

## **1.3. Target group**

Design engineers and installation planners for safety systems on machines, as well as setup and servicing staff possessing special expertise in handling safety components as well as expertise in the installation, setup, programming and diagnostics of programmable logic controllers (PLCs) and bus systems.

### **1.4. Supplementary documents**

The overall documentation for this application consists of the following documents:

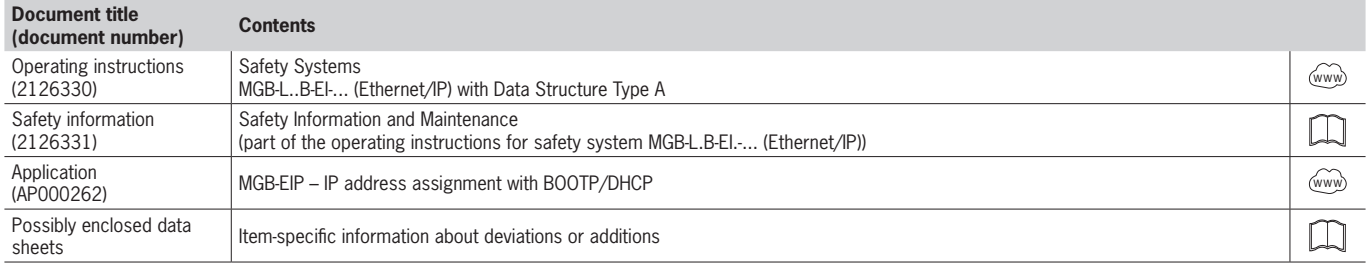

### **1.5. Notice**

This application is based on the operating instructions for the MGB Ethernet/IP and the application AP000262 – MGB-EIP – IP address assignment with BOOTP/DHCP. Please refer to the operating instructions for technical details and other information.

## <span id="page-3-0"></span>**2. Components/modules used**

## **2.1. EUCHNER**

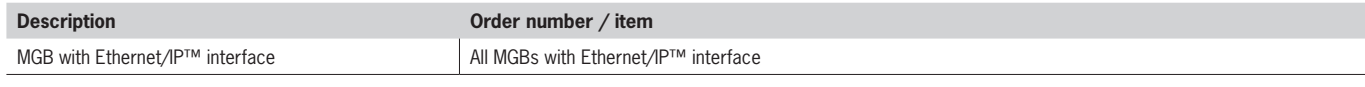

### **TIP!**

More information and downloads about the aforementioned EUCHNER products can be found at [www.euchner.com.](http://www.euchner.com) Simply enter the order number in the search box.

## **2.2. Others**

 $\mathbf{G}$ 

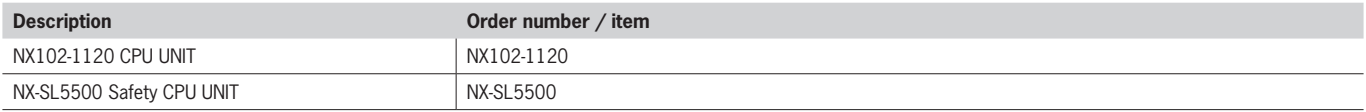

## **2.3. Software**

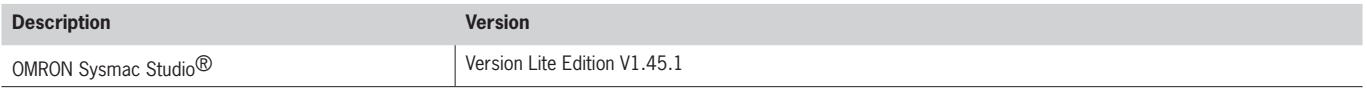

# **3. Functional description**

The MGB-L1B-EIA-.. is a guard locking device in accordance with EN ISO 14119 according to the closed-circuit current principle; the MGB-L2B-EIA-.. is a guard locking device in accordance with EN ISO 14119 according to the open-circuit current principle. In this example, all safety functions are processed via the CIP Safety protocol. The MGB Ethernet/IP is connected via the bus module to an OMRON Safety Controller.

# <span id="page-4-0"></span>**4. Overview of the communication data**

## **4.1. Input**

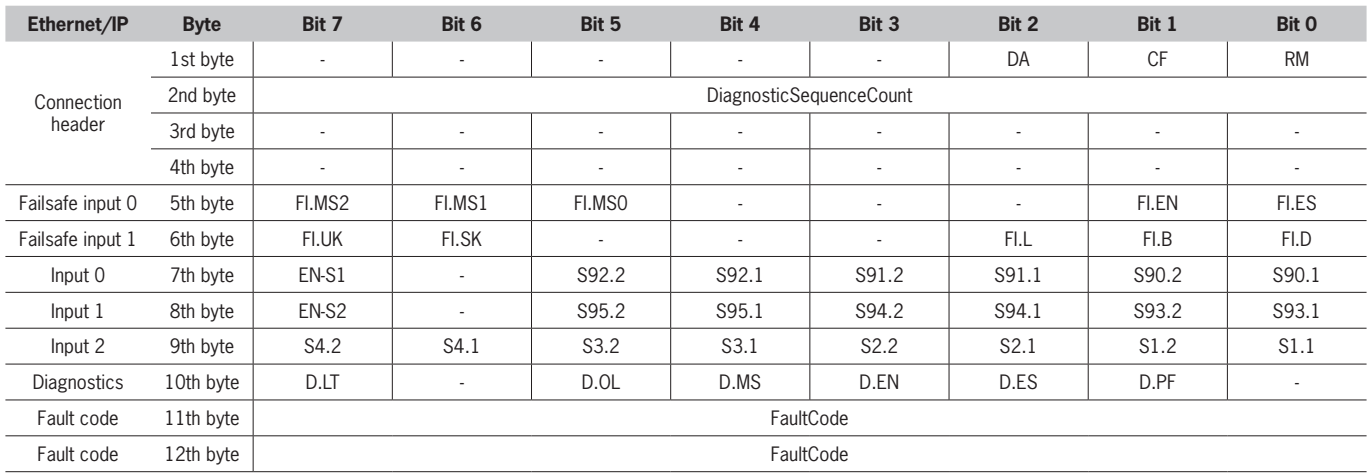

# **4.2. Output**

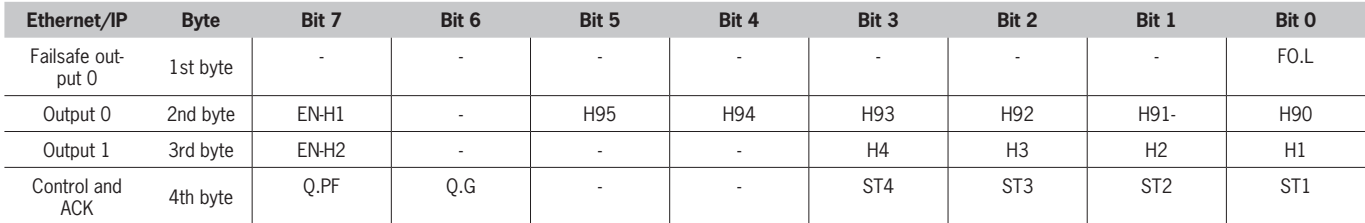

Tip: The individual abbreviations are explained in the operating instructions.

# <span id="page-5-0"></span>**5. Integrating the MGB in Sysmac Studio®**

The EDS files that EUCHNER provides for the MGBs cannot be used in Sysmac Studio®. An EDS tool is integrated from Sysmac Studio® version 1.45 that enables EDS files to be created for the MGB. The MGB can then be integrated into your project and used.

## **5.1. Creating and installing the EDS file**

1. Go to the Safety CPU settings and open *Connection Settings (Originator)*. Then right-click in the *Ethernet/IP Port* field. Select *EDS Library for CIP Safety...*.

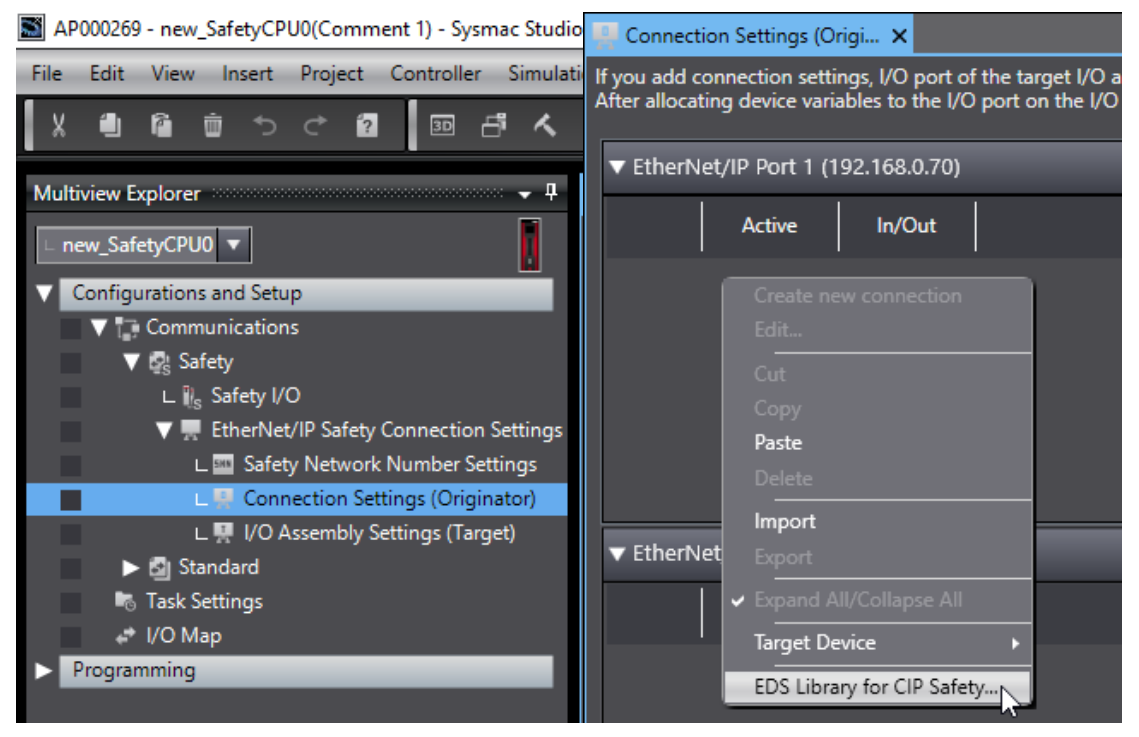

Fig. 1: Connection Settings (Originator) Fig. 2: Opening the EDS library

2. Click *New EDS file*

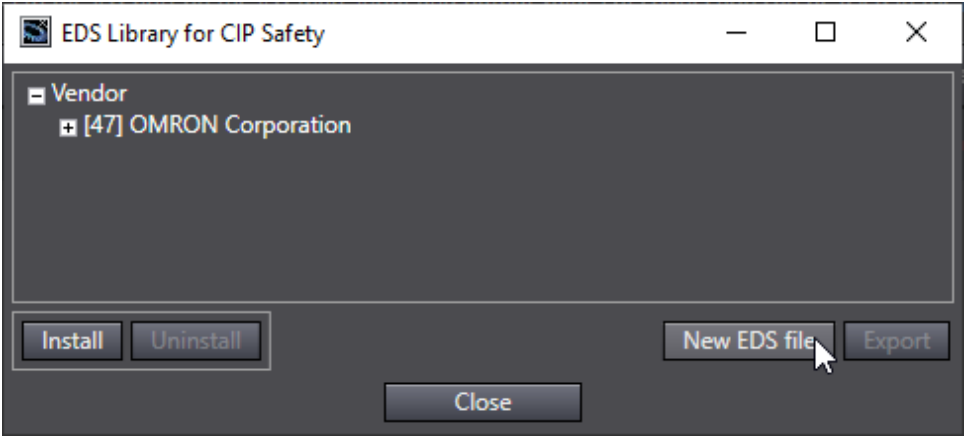

Fig. 3: Creating new EDS file

# **EUCHNER**

3. Complete the required data to create the EDS file. Then adopt the entries with *OK* afterward

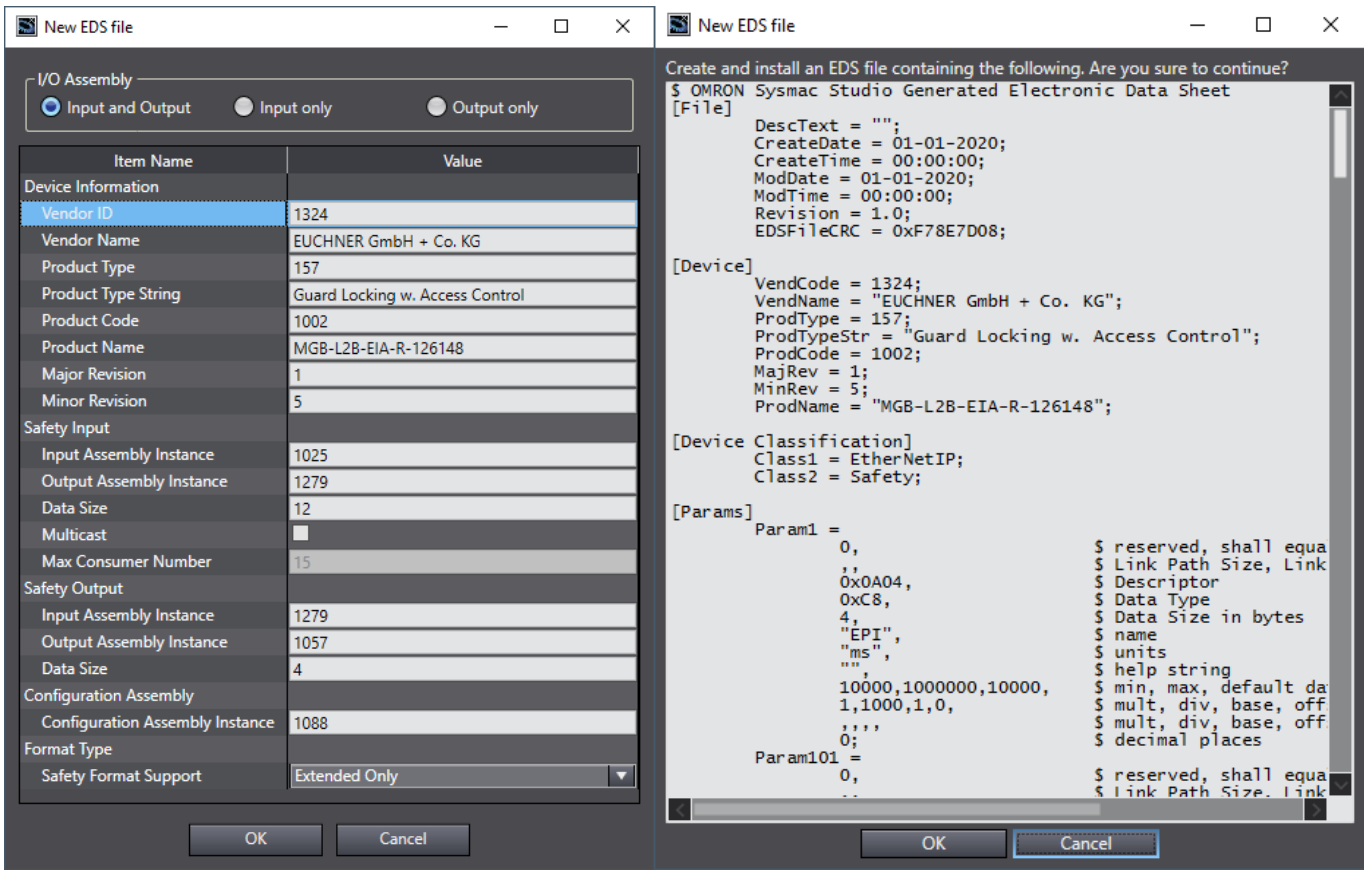

Fig. 4: Parameterizing EDS file Fig. 5: Created EDS file

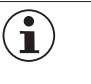

#### <span id="page-6-0"></span>**NOTICE!**

Please refer to the type labels on the MGB for the Vendor ID, the Product Type, the Product Code, the Major and Minor Revisions and the Product Name. The remaining inputs must be adopted as shown in *[Fig. 4](#page-6-0)*.

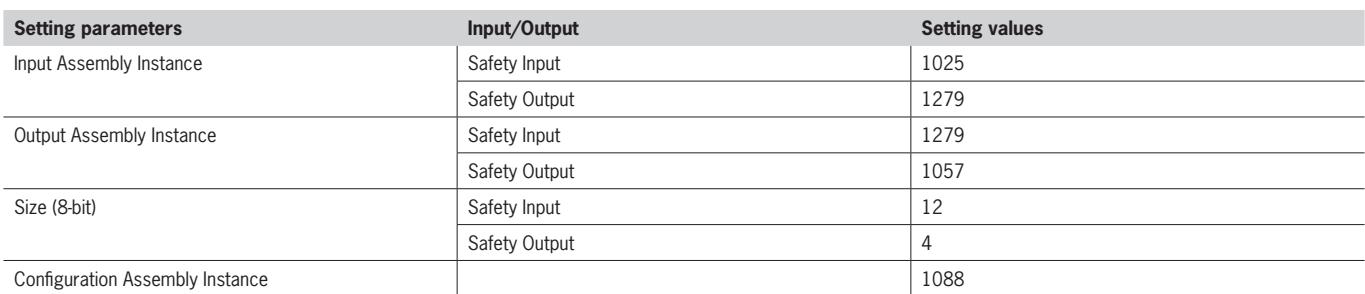

Table 1: General setting values

**EN**

## <span id="page-7-0"></span>**5.2. Configuring the MGB**

The MGB can now be found in the Toolbox. Select the MGB and drag and drop it at the port to which the MGB is physically connected. Parametrize the *EPI* for the *Safety Input* and *Safety Output* as shown in *[Fig. 6](#page-7-1)*.

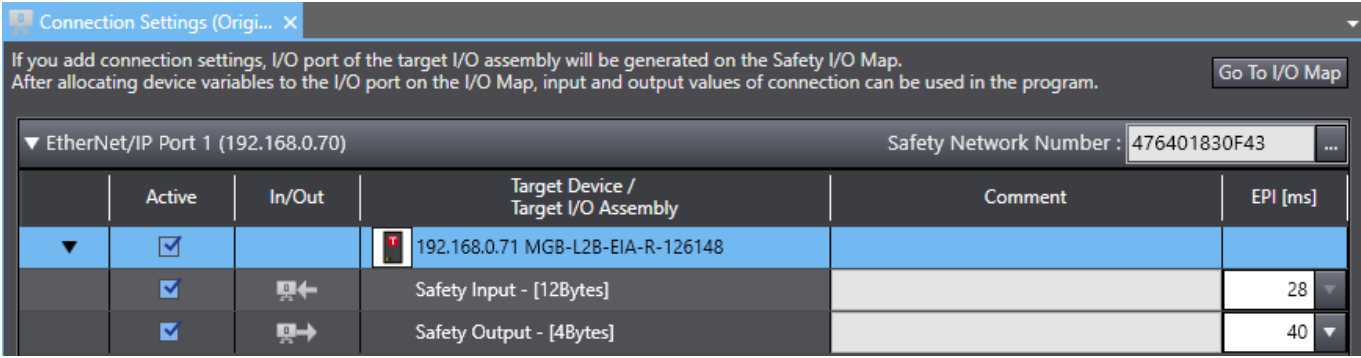

#### Fig. 6: Configured connection

<span id="page-7-1"></span>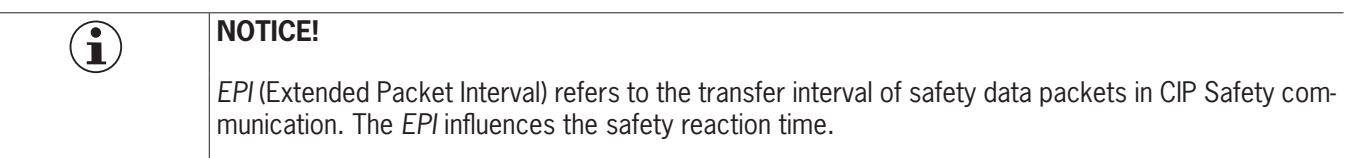

Double-click the MGB to set the IP address. The IP address must match the IP address set in the device.

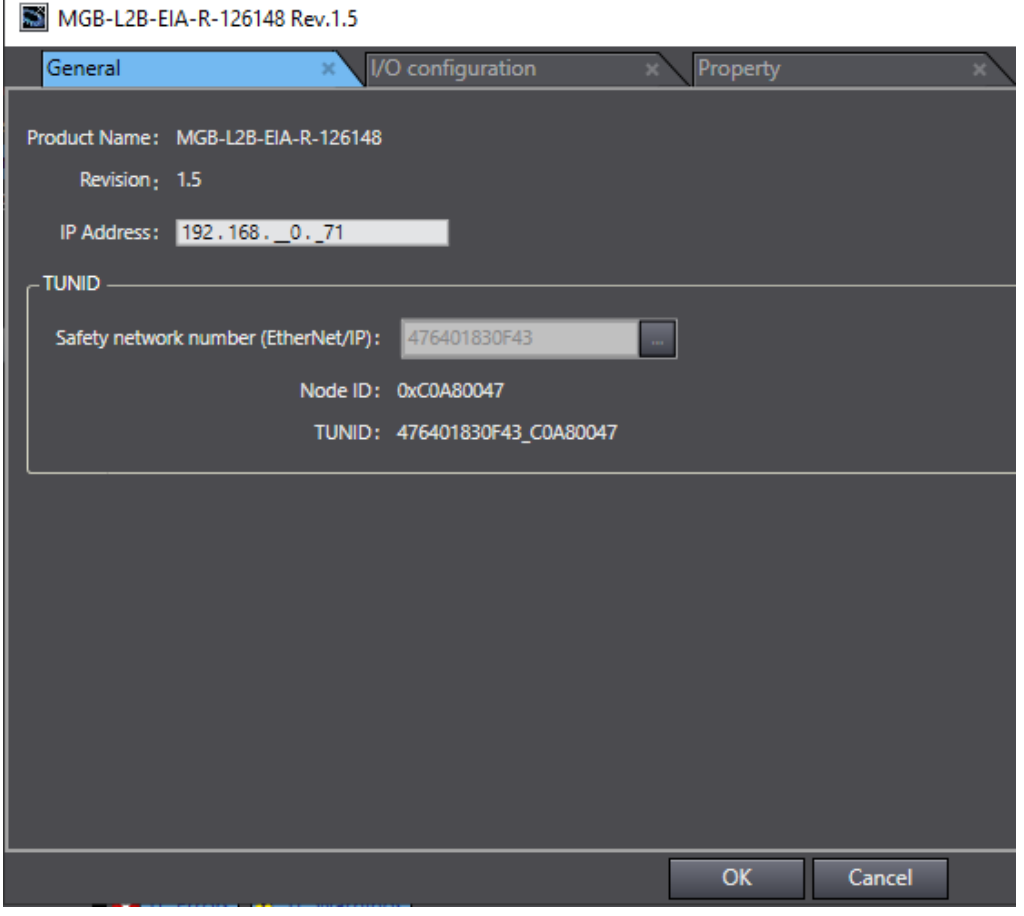

#### Fig. 7: Setting the IP address

Go *online* and right-click the MGB. Select *Target Device* and then click *Set TUNID* (Target Unique Network Identifier).

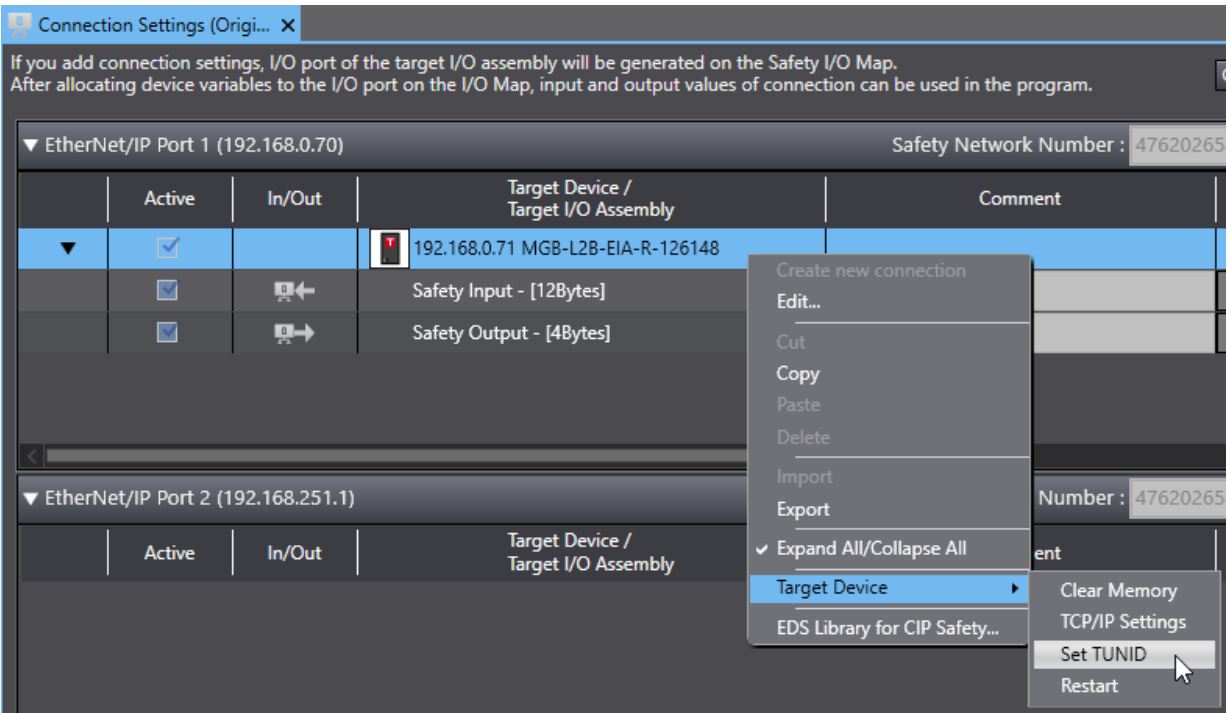

Fig. 8: Setting the *TUNID*

**EN**

## <span id="page-9-0"></span>**5.3. Creating the device variables**

Open the variable table by clicking **Go to Woman** in the upper corner of the *Connection Settings (Originator)* tab, for example. Create device variables by right-clicking *Safety Input* and *Safety Output* of the configured MGB. Select one of the two options (here: *Create Device Variable with Prefix*).

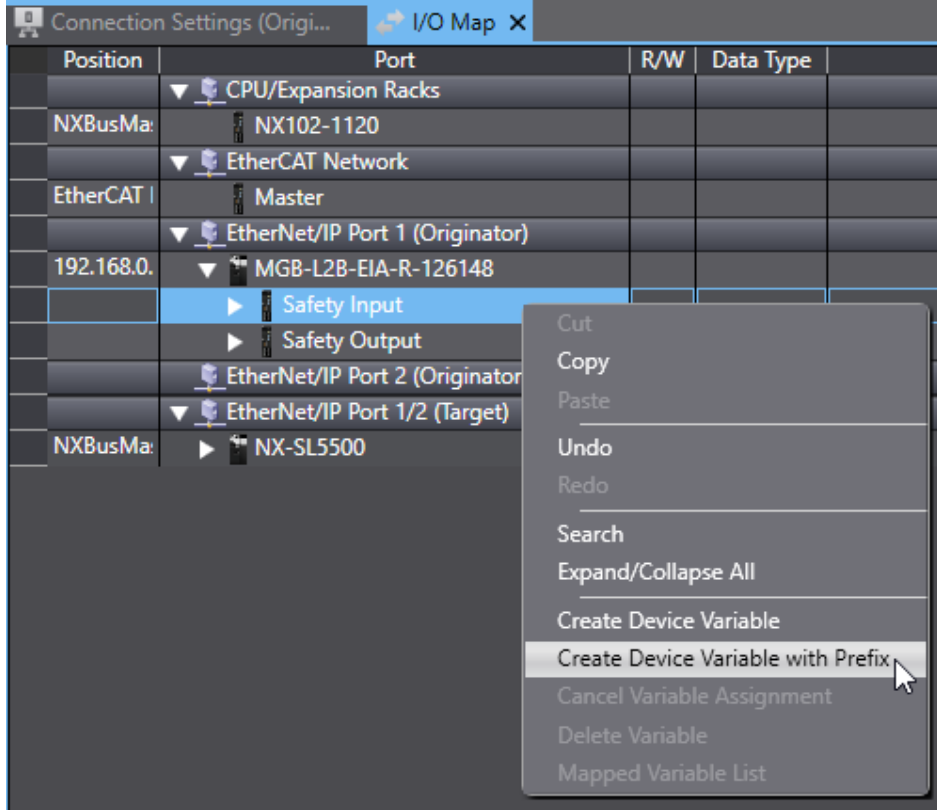

Fig. 9: Creating device variables

The created device variables can now be used in the program.

## <span id="page-10-0"></span>**6. Important note – please observe carefully!**

This document is intended for a design engineer who possesses the requisite knowledge in safety engineering and knows the applicable standards, e.g. through training for qualification as a safety engineer. Only with the appropriate qualification is it possible to integrate the example provided into a complete safety chain.

The example represents only part of a complete safety chain and does not fulfill any safety function on its own. In order to fulfill a safety function, the energy switch-off function for the danger zone and the software must also be considered in the safety evaluation, for example.

The applications provided are only examples for solving certain safety tasks for protecting safety doors. The examples cannot be comprehensive due to the application-dependent and individual protection goals within a machine/installation.

#### **If questions concerning this example remain open, please contact us directly.**

According to the Machinery Directive 2006/42/EC, the design engineer of a machine or installation has the obligation to perform a risk assessment and take measures to reduce the risk. While doing this, the engineer must comply with the applicable national and international safety standards. Standards generally represent the current state-of-the-art. Therefore, the design engineer should continuously inform himself about changes in the standards and adapt his considerations to them. Relevant standards for functional safety include EN ISO 13849 and EN 62061. This application must be regarded only as assistance for the considerations about safety measures.

The design engineer of a machine/installation has the obligation to assess the safety engineering himself. The examples must not be used for an assessment, because only a small excerpt of a complete safety function was considered in terms of safety engineering here.

In order to be able to use the safety switch applications correctly on safety doors, it is indispensable to observe the standards EN ISO 13849-1, EN ISO 14119 and all relevant C-standards for the respective machine type. Under no circumstances does this document replace the engineer's own risk assessment, and it cannot serve as the basis for a fault assessment.

In particular in relation to a fault exclusion, it must be noted that a fault can be excluded only by the machine's or installation's design engineer and this action requires justification. A general fault exclusion is not possible. More information about fault exclusion can be found in EN ISO 13849-2.

Changes to products or within assemblies from third-party suppliers used in this example can lead to the function no longer being ensured or the safety assessment having to be adapted. In any event, the information in the operating instructions on the part of EUCHNER, as well as on the part of third-party suppliers, must be used as the basis before this application is integrated into an overall safety function. If contradictions should arise between the operating instructions and this document, please contact us directly.

#### **Use of brand names and company names**

All brand names and company names stated are the property of the related manufacturer. They are used only for the clear identification of compatible peripheral devices and operating environments in relation to our products.

Euchner GmbH + Co. KG Kohlhammerstraße 16 70771 Leinfelden-Echterdingen info@euchner.de www.euchner.com

Edition: AP000269-01-02/22 Title: Application MGB Connection of MGB-L1B-EI... to OMRON Sysmac Studio® from V1.45

Copyright: © EUCHNER GmbH + Co. KG, 02/2022

Subject to technical modifications; no responsibility is accepted for the accuracy of this information.